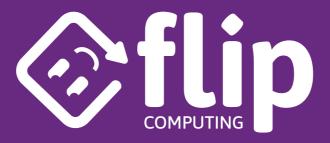

# I AM A DIGITAL ARTIST

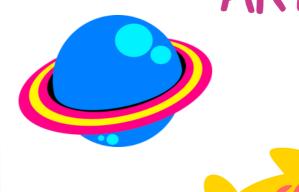

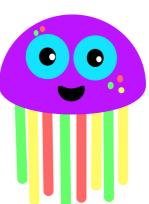

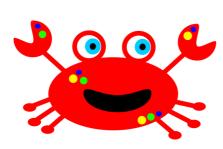

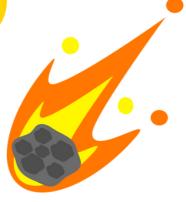

EDUCATOR GUIDE

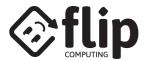

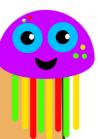

## ABOUT THE ACTIVITY

#### INTRODUCTION

THE 'I AM A DIGITAL ARTIST' SERIES OF WORKSHEETS CAN BE RUN AS A STANDALONE DIGITAL ART ACTIVITY.

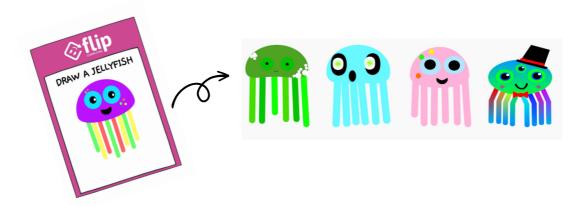

THIS GUIDE DETAILS HOW TO TAKE THE WORKSHEETS FURTHER TO CREATE YOUR OWN COLLABORATIVE UNDERWATER OR SPACE VIEWER SCRATCH PROJECT.

THIS GUIDE ALSO DETAILS HOW TO TAKE THE FINISHED VIEWER AND EMBED IT ONTO YOUR WEBPAGE FOR SHARING WITH YOUR WIDER COMMUNITY.

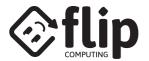

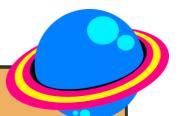

## RUN YOUR SESSION

#### WORKSHEETS

THERE ARE FIVE WORKSHEETS IN THIS DIGITAL ARTIST COLLECTION:

#### THREE UNDERWATER-THEMED

DRAW A FISH (FLIPCOMPUTING.COM/FISH INSTRUCTIONS)

DRAW A CRAB (FLIPCOMPUTING.COM/CRAB\_INSTRUCTIONS)

DRAW A JELLYFISH (FLIPCOMPUTING.COM/JELLYFISH INSTRUCTIONS)

#### TWO SPACE-THEMED

DRAW AN ASTEROID

(FLIPCOMPUTING.COM/ASTEROID\_INSTRUCTIONS)

DRAW A PLANET

(FLIPCOMPUTING.COM/PLANET\_INSTRUCTIONS)

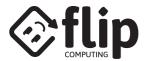

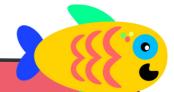

# SET UP YOUR SCRATCH PROJECT

#### STEP 1

OPEN THE SCRATCH PROJECT TEMPLATE:

FLIPCOMPUTING.COM/UNDERWATER\_TEMPLATE FLIPCOMPUTING.COM/SPACE\_TEMPLATE

#### STEP 2

SIGN INTO YOUR SCRATCH ACCOUNT

CLICK 'REMIX'

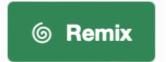

#### STEP 3

GIVE YOUR COPY A NAME THEN CLICK 'SHARE'

**Atlantic Viewer** 

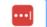

Share

UPDATE THE 'NOTES
AND CREDITS'
SECTION WITH
DETAILS OF YOUR
PROJECT

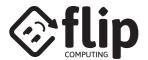

# RUN YOUR SESSION

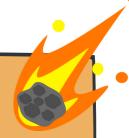

#### STEP 4

DIRECT STUDENTS TO SCRATCH.MIT.EDU/CREATE AND GIVE THEM COPIES OF THE WORKSHEETS

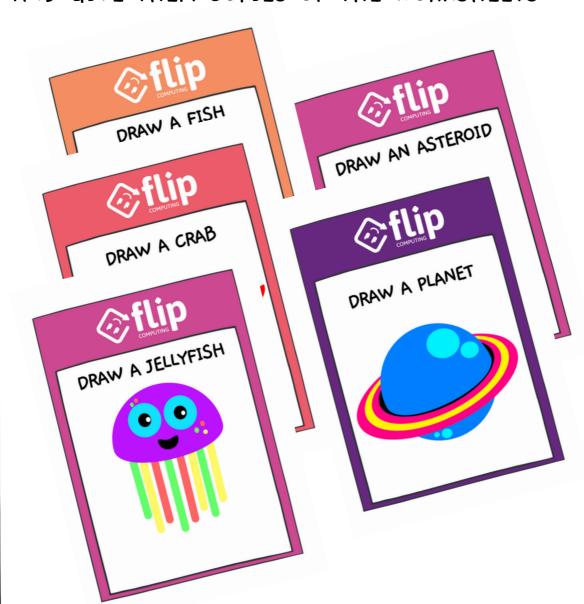

WORKSHEETS AND SUPPORTING VIDEOS CAN BE FOUND ONLINE AT FLIPCOMPUTING.COM/MAKERS

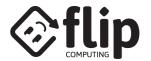

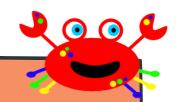

## OPTION I - ONLINE SCRATCH ACCOUNTS

## STEP 5 - OPTION I

ASK STUDENTS TO PROJECTS

Share

THEIR COMPLETED

IN YOUR ACCOUNT, SEARCH FOR THE STUDENT'S USERNAME

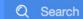

CLICK ON THEIR NEWLY SHARED PROJECT AND OPEN THE EDITOR

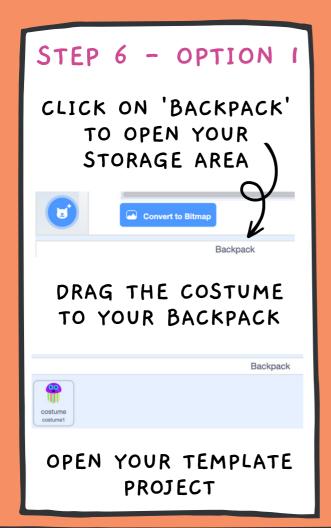

#### STEP 7 - OPTION

DUPLICATE THE MATCHING SPRITE

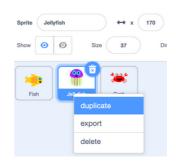

DRAG THE COSTUME FROM YOUR BACKPACK TO THE COSTUME LIST

REPEAT OPTION | STEPS FOR ALL STUDENTS

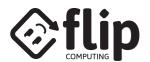

# OPTION 2 - EXPORT THE COSTUME

## STEP 5 - OPTION 2

ASK STUDENTS TO RIGHT-CLICK AND EXPORT THEIR COSTUME

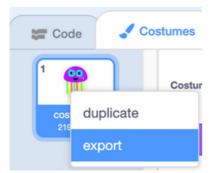

SAVE THE FILE TO A SHARED AREA OR USB DRIVE

# STEP 6 - OPTION 2

OPEN YOUR TEMPLATE PROJECT

DUPLICATE THE MATCHING SPRITE

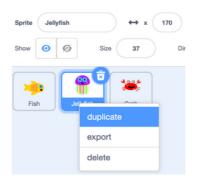

## STEP 7 - OPTION 2

SELECT UPLOAD COSTUME

THEN CLICK ON THE NEW COSTUME

REPEAT OPTION 2 STEPS FOR ALL STUDENTS

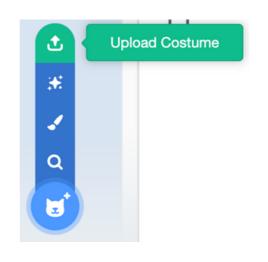

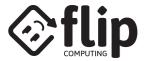

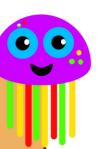

### SHARE THE COLLABORATIVE PROJECT

### STEP 8

IF POSSIBLE, PROJECT THE TEMPLATE PROJECT TO THE GROUP AS THEY WORK. THEY WILL BE MOTIVATED TO SEE THEIR CHARACTERS ADDED AND GET INSPIRATION FROM THEIR PEERS.

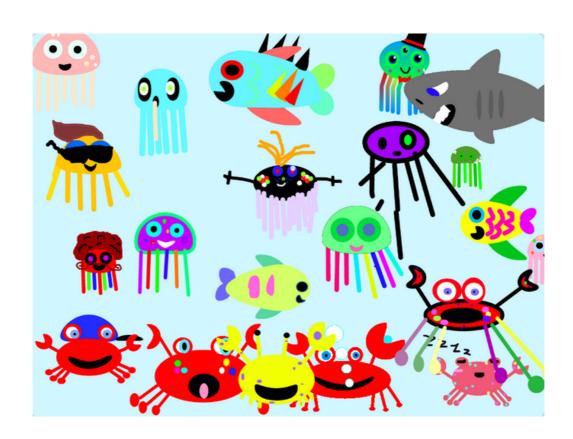

YOU CAN VISIT OUR EXAMPLE MERSEY VIEWER FROM LIVERPOOL MAKEFEST 2023 AT:

FLIPCOMPUTING.COM/MAKEFEST23

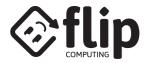

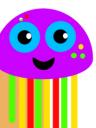

# OPTIONAL - A VIEWER FOR YOUR WEBPAGE

#### STEP 9 - OPTIONAL

MAKE A NOTE OF THE PROJECT NUMBER IN YOUR SCRATCH URL

#### PASTE THE BELOW CODE INTO YOUR WEBSITE

(CENTER)

(DIV STYLE="OVERFLOW: HIDDEN; HEIGHT: 480PX; WIDTH: 645PX; BORDER-RADIUS: 25PX;" )

(IFRAME STYLE="MARGIN-TOP:-56PX; MARGIN-LEFT:-11PX;" ALLOWFULLSCREEN="TRUE" ALLOWTRANSPARENCY="FALSE" STYLE="BORDER:NONE;" SCROLLING="NO" HEIGHT=552 WIDTH=658

SRC="HTTPS://SCRATCH.MIT.EDU/PROJECTS/EMBED/844260363? AUTOSTART=TRUE" >

(/IFRAME)

(/DIV)

CHANGE THE SCRATCH PROJECT

(/CENTER)

NUMBER TO MATCH YOUR PROJECT

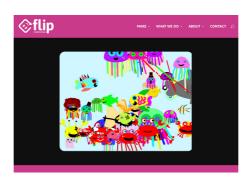

YOU CAN VISIT OUR VIEWER AT FLIPCOMPUTING.COM/VIEWER

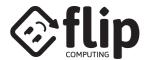

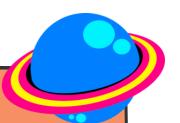

# WHAT'S NEXT?

#### CELEBRATE WITH CERTIFICATES

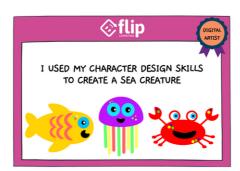

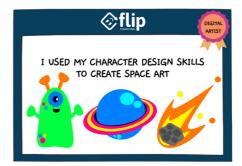

FLIPCOMPUTING.COM/UNDERWATER\_CERTIFICATE FLIPCOMPUTING.COM/SPACE\_CERTIFICATE

SHARE STUDENT'S COSTUMES
TO OUR COMMUNITY SHOWCASE

FLIPCOMPUTING.COM/CHARACTERFORM

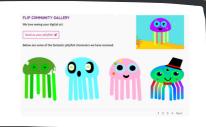

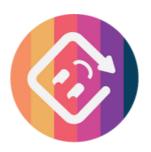

FOLLOW

@FLIPCOMPUTING

ON TWITTER AND
LINKEDIN

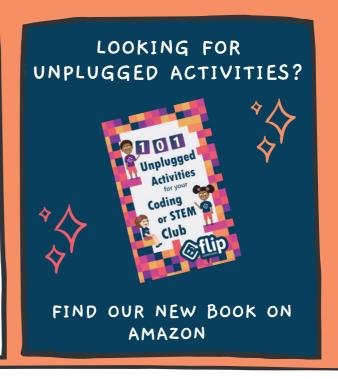